## S-067244 – How to modify the default license release timeout in EPDM 2015

With the move to SNL server based licensing in Enterprise PDM 2015, all the license options are now controlled by the SNL server. This means that EPDM now supports the SNL Options file that can be used to control automatic license release.

The "old" 30 minute automatic log off that was previously defined in the license node with Enterprise PDM 2014 or older is no longer used.

The SNL based licenses will by default be revoked after 2 hours of client inactivity in the vault (i.e. when there are no vault operations carried out such as browsing, checking out, getting versions etc.).

To override the default timeout you can use an SNL Options file.

To set timeout for all licenses on server

- 1. Locate the SNL manager license folder (by default under **C:\Program Files (x86)\SOLIDWORKS SolidNetWork License Manager\licenses** ).
- 2. Create a new text file in the folder named **sw\_d.opt**.
	- Depending on server OS used you may have to start Notepad as administrator and save the **sw\_d.opt** file into the folder.

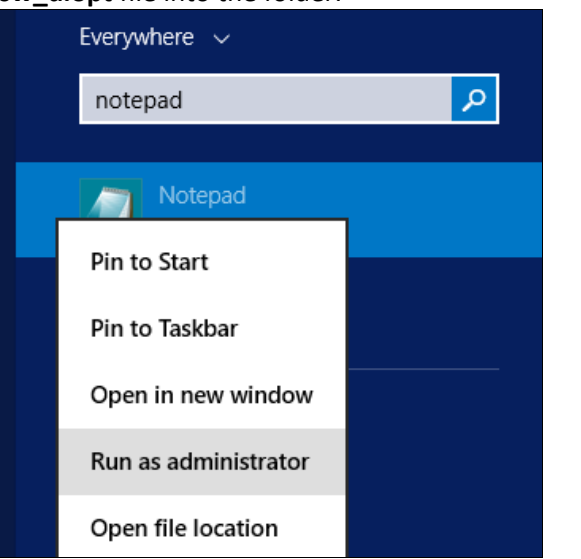

Ensure the file is named **sw\_d.opt** (.opt as the extension).

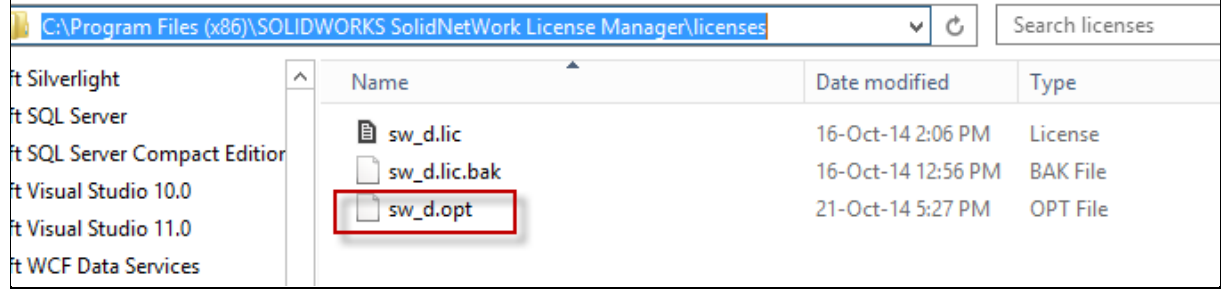

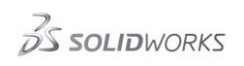

Use the **ANSI** encoding option.

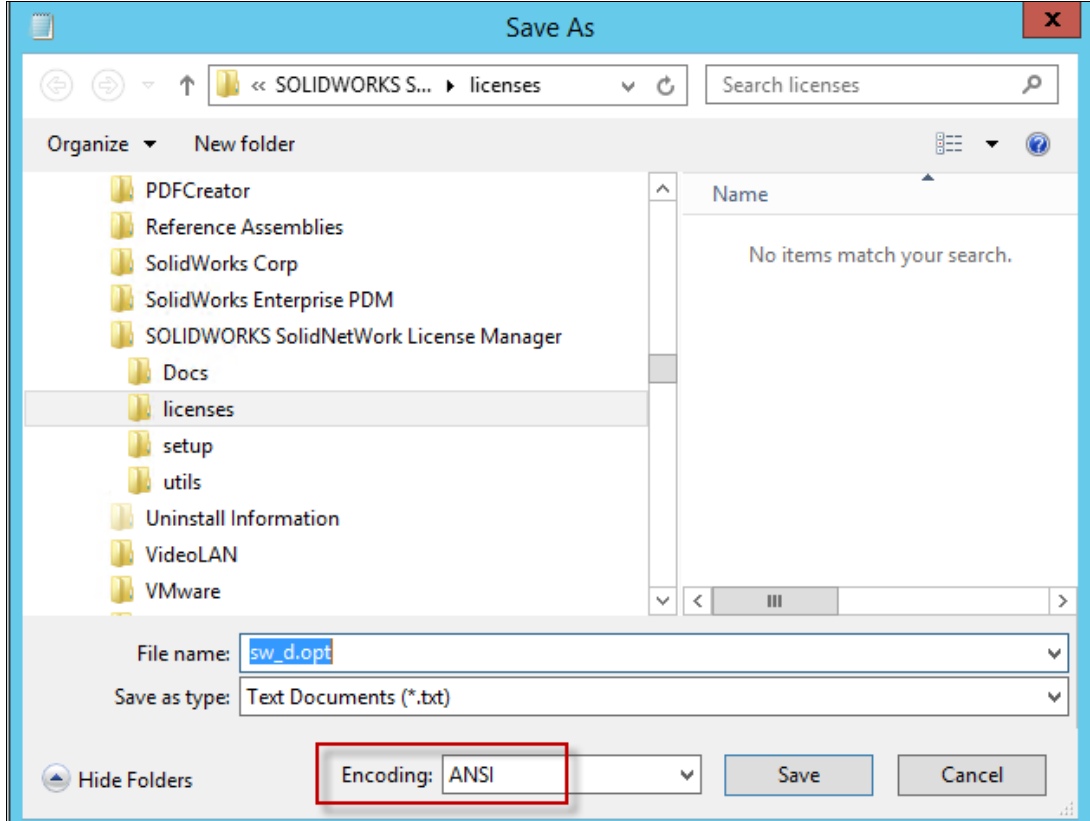

- 3. Edit the **sw\_d.opt** file in Notepad (make sure to start Notepad as an administrator).
- 4. Add the following row to change the default timeout for all license types:

## **TIMEOUTALL {seconds}**

Where {seconds} is the new timeout value in seconds. Minimum value is 900 (15 minutes).

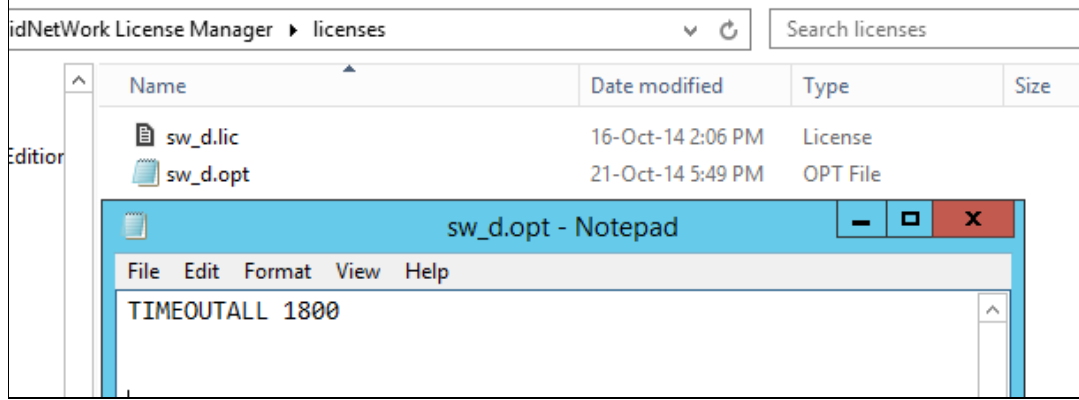

5. Save the options file.

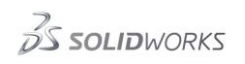

6. Enable the new options file by clicking **Modify** and selecting **Activate/Reactivate a software license**.

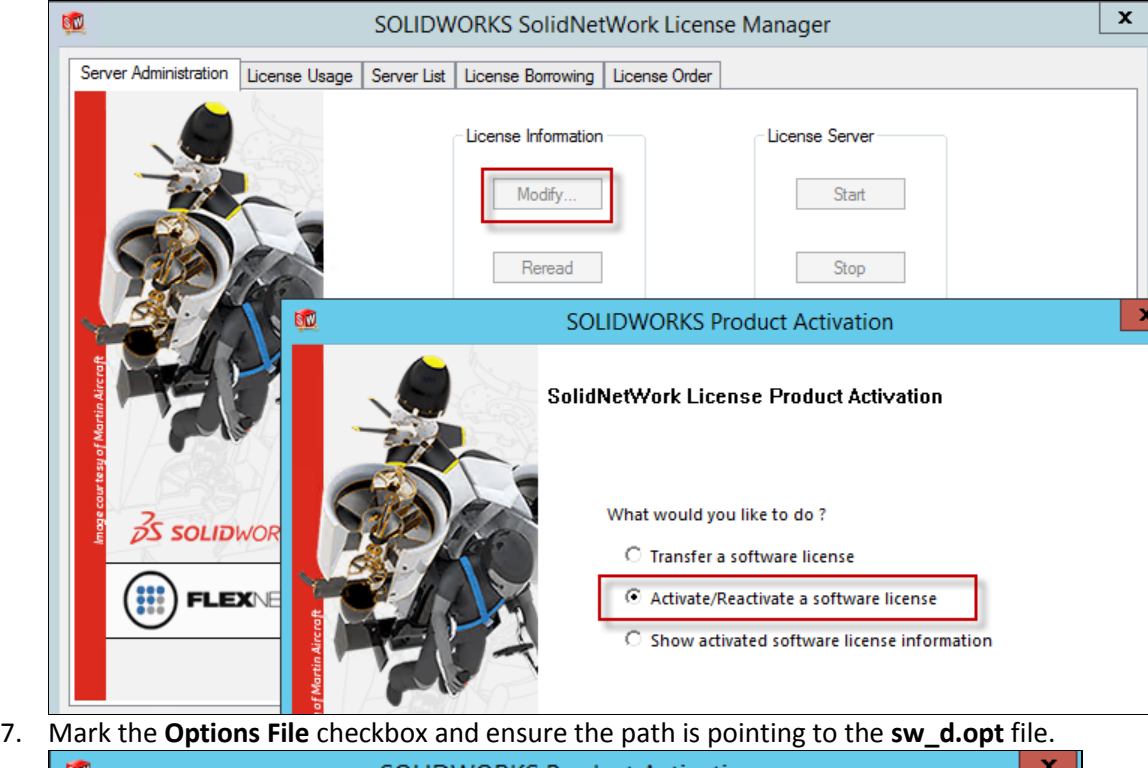

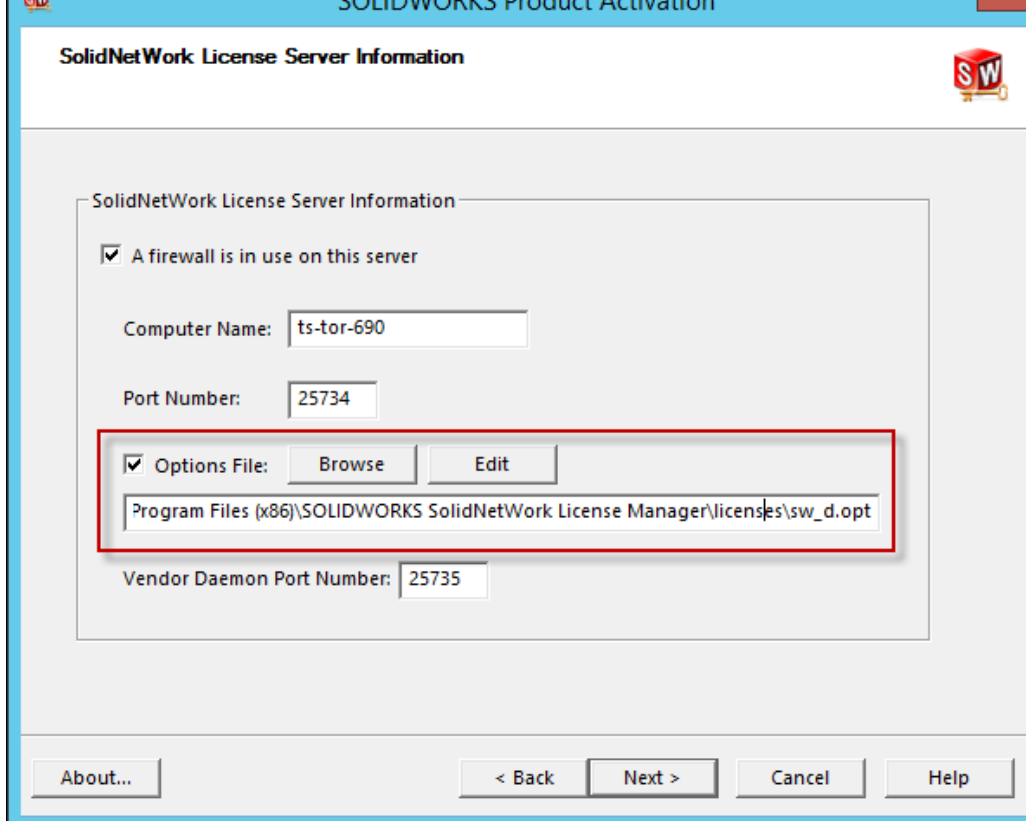

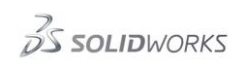

ocs

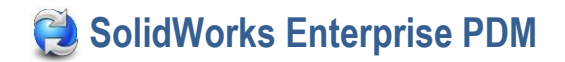

## 8. Complete the reactivation.

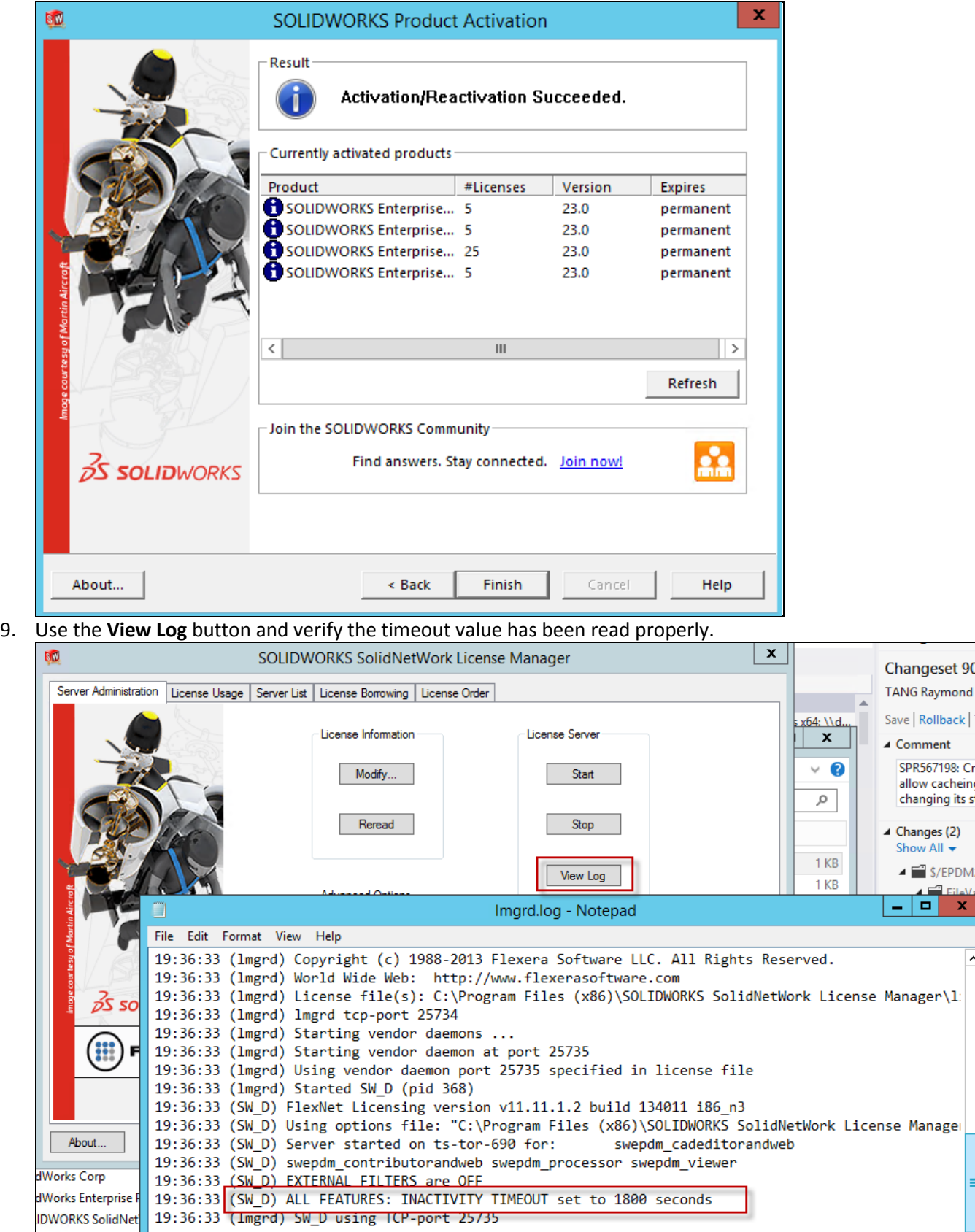

 $\mathsf{I}$ 

10. Once the options file has been enabled, any further modifications to the **sw\_d.opt** file will only require the license information to be updated using the **Reread** button.

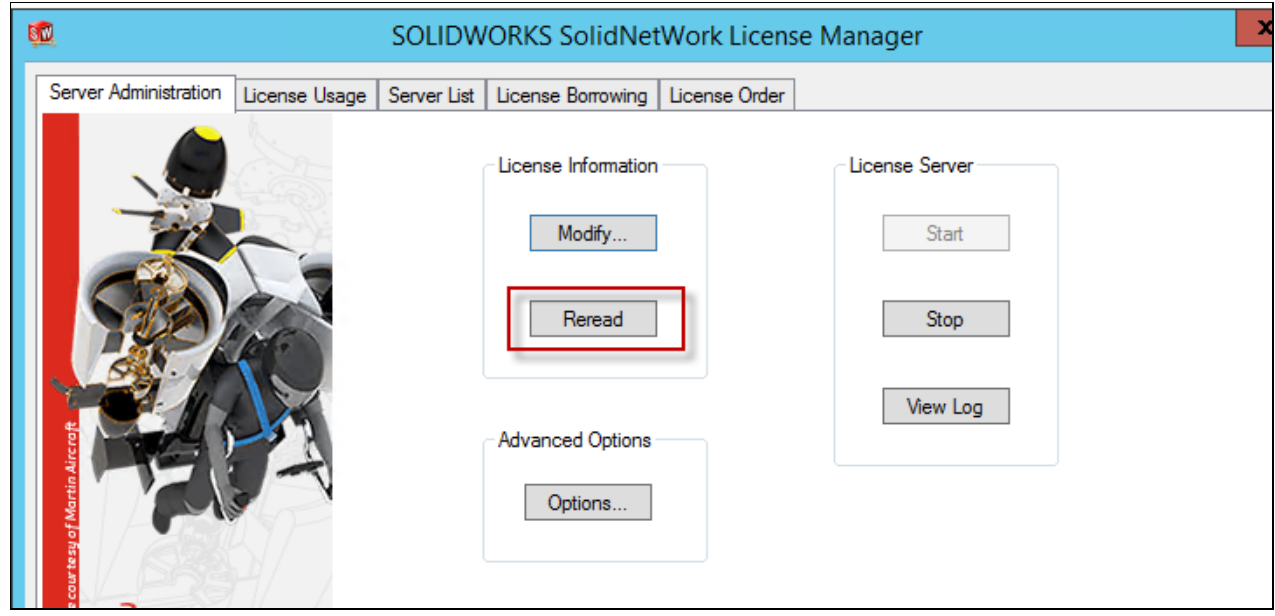

To set timeout for a specific license type

- 1. Edit the **sw\_d.opt** file in Notepad (make sure to start Notepad as an administrator).
- 2. Add the following row to change the default timeout for a specific license type: **TIMEOUT {feature} {seconds}**

Where:

{seconds} is the new timeout value in seconds. Minimum value is 900 (15 minutes). {feature} is the license type:

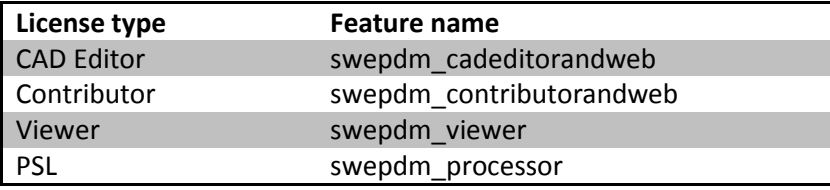

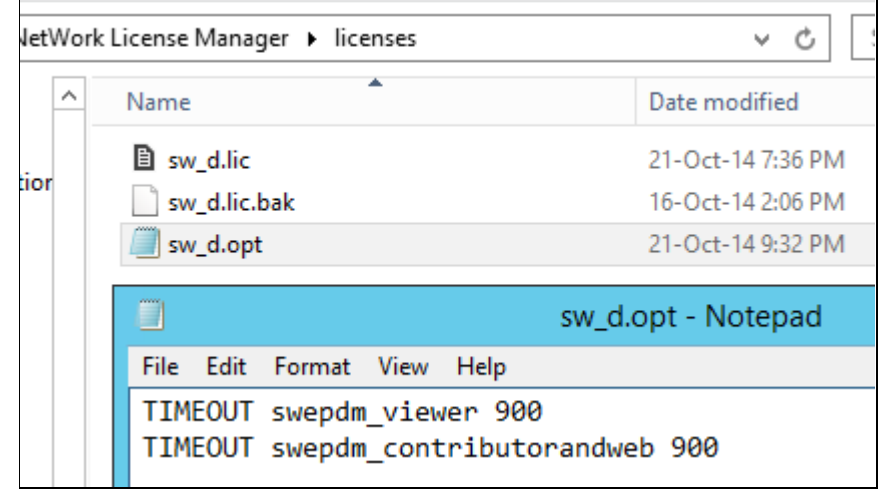

3. Save and press the **Reread** button in SNL manager.

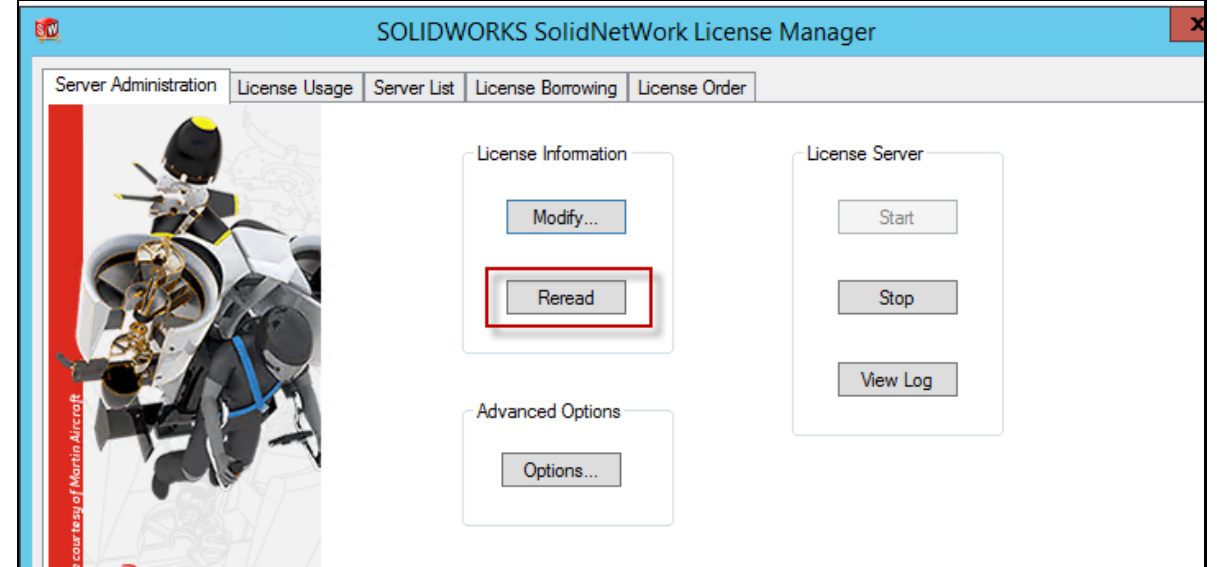

4. Press View Log button to confirm that the new timeout settings are used.

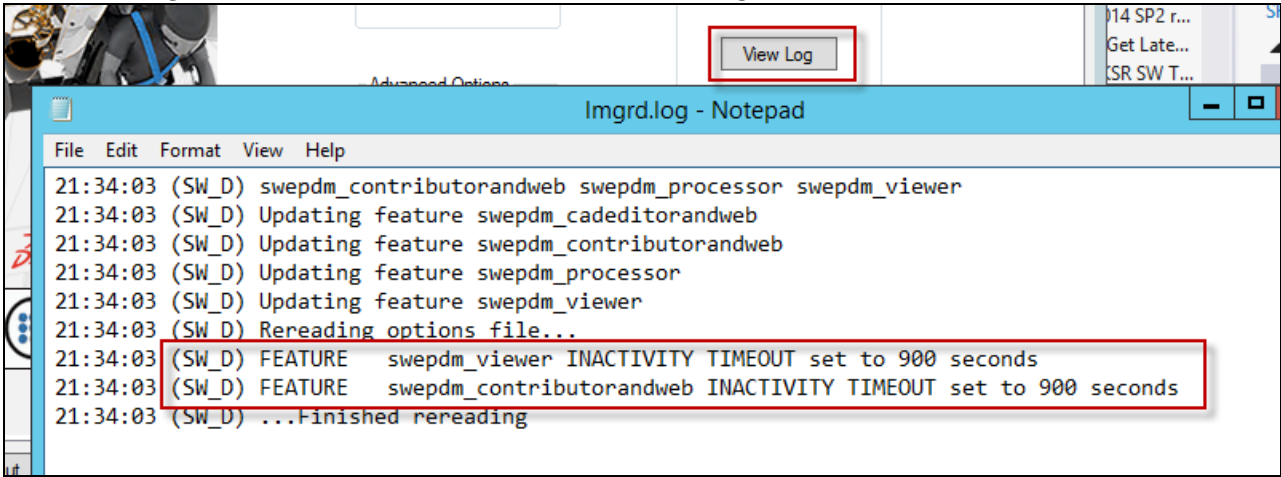